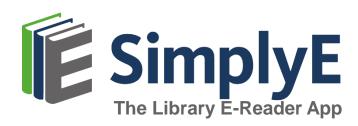

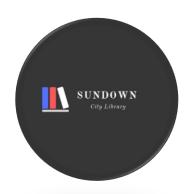

# **Getting Started with SimplyE**

### **Device Compatibility**

#### **Apple iOS**

Recommended: iOS 13+

■ Minimum: iOS 10

#### **Android**

- Recommended: Android 10 API 29 and above
- Minimum: Android 5.0 Lollipop (some users will still have issues if they cannot update their devices)

### **Not Compatible**

- Any iOS devices using iOS 9.3.6 or older
- Any Android devices using Android 4.4.4 or older
- Nook e-readers
- Kindle e-readers and tablets
- Kobo e-readers

### **Quick Start Guide**

### Installing the App & Logging In

**iOS:** Search the Apple App Store for *SimplyE*. To begin using the app, open it and choose to *Find Your Library*. Tap *Settings* in the bottom right of your screen, choose City of Sundown Library, TX again and log in with your full library card number or barcode number, followed by your PIN or phone. Choose *Catalog* in the bottom left. Click on the building icon in the top left corner of the screen. Choose City of Sundown Library, TX

**Android:** Search the Google Play Store for *SimplyE*. To begin using the app, open it and open the menu in the top left corner. Click the arrow and choose *Manage Accounts*. Choose *Accounts*. Click the plus sign (+) in the upper right corner. Click on City of Sundown Library, TX . Click on City of Sundown Library, TX again. Log in with your full library card or barcode number, followed your PIN or phone number. Click Back Arrow twice. Open the menu in the top left corner. Click the arrow and choose City of Sundown Library, TX . Open the menu in the top left corner. Choose *Catalog*.

## **Searching and Browsing**

**To browse titles**: Tap *Catalog* (located at the bottom of the screen on iOS or on the top left of the screen on Android), which will display titles in various categories. Swipe from right to left to view the popular and available books in each category (tap the category titles or *More...* to view all books in a category). After you do this the first time, you can reverse it.

**To search for a specific author or title**: Tap the search icon in the upper right corner and enter the author or book name. Tap the cover of any book to read its description or download or reserve it.

## **Sorting & Filtering Results**

When viewing all books in a category, you can filter by *Availability* and *Collection*, and sort by *Author, Title*, and *Recently Added*. You can also filter and sort books in the *My Books* and *Reservations* tabs.

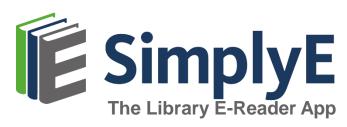

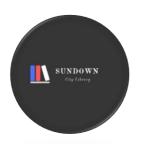

### **Reading E-Books**

Once a book is downloaded, tap the *Read* button. Turn pages by tapping on the right or left edges of the screen.

**For iOS:** Tap the center of the screen to open the navigation bar. The table of contents can be found in the upper right corner. Tap *Tt* to access controls for adjusting text style and size, brightness, and contrast. To exit the title, tap the back arrow (<) in the upper left corner.

**For Android:** You can find the navigation bar in the top right of the screen. This includes the table of contents and access controls (*Aa*) for adjusting text style and size, brightness, and contrast. To exit the title, use the "back" functionality of the device.

### Accessing New Reservations (Holds) and Borrowed E-Books

In the *Reservations* and *My Books* screens, drag the list downwards to check for available reservations or holds and books you may have checked out from another source. E-books downloaded with another app might not be available to view in SimplyE.

### **Returning E-Books**

All borrowed digital titles are automatically returned at the end of their lending periods, so you never have to worry about late fees (exceptions include titles in the public domain, which can stay on your SimplyE bookshelf indefinitely). To return a title early: Go to *My Books*, tap the title and tap *Return*.

# How to Log In with your Library Card

### **Apple iOS Devices**

- 1. Tap the *Settings* tab at the bottom right of the screen
- 2. Tap Accounts
- 3. Select City of Sundown Library, TX
- 4. Tap and enter your patron/account number
- 5. Tap the PIN field and enter your phone number associated with the account
- 6. Tap Log In
- 7. Tap *Catalog* tab at the bottom left of the screen
- 8. Tap the building icon in the top left to choose City of Sundown Library, TX
- 9. Start browsing and searching for e-books

#### **Android Devices**

- 1. Tap Menu on the upper left of the screen
- 2. Tap down arrow
- 3. Tap Manage Accounts
- 4. Tap Accounts
- 5. Tap the plus sign (+) in the top right corner
- 6. Tap City of Sundown Library, TX
- 7. Enter your patron/account number
- 8. Enter your phone number associated with the account
- 9. Tap Log In
- 10. Tap the Back arrow twice
- 11. Tap *Menu* on the upper left of the screen
- 12. Tap down arrow
- 13. Choose City of Sundown Library, TX
- 14. Tap *Menu* on the upper left of the screen
- 15. Tap Catalog

Get Help: Contact your library at SundownLibrary@gmail.com